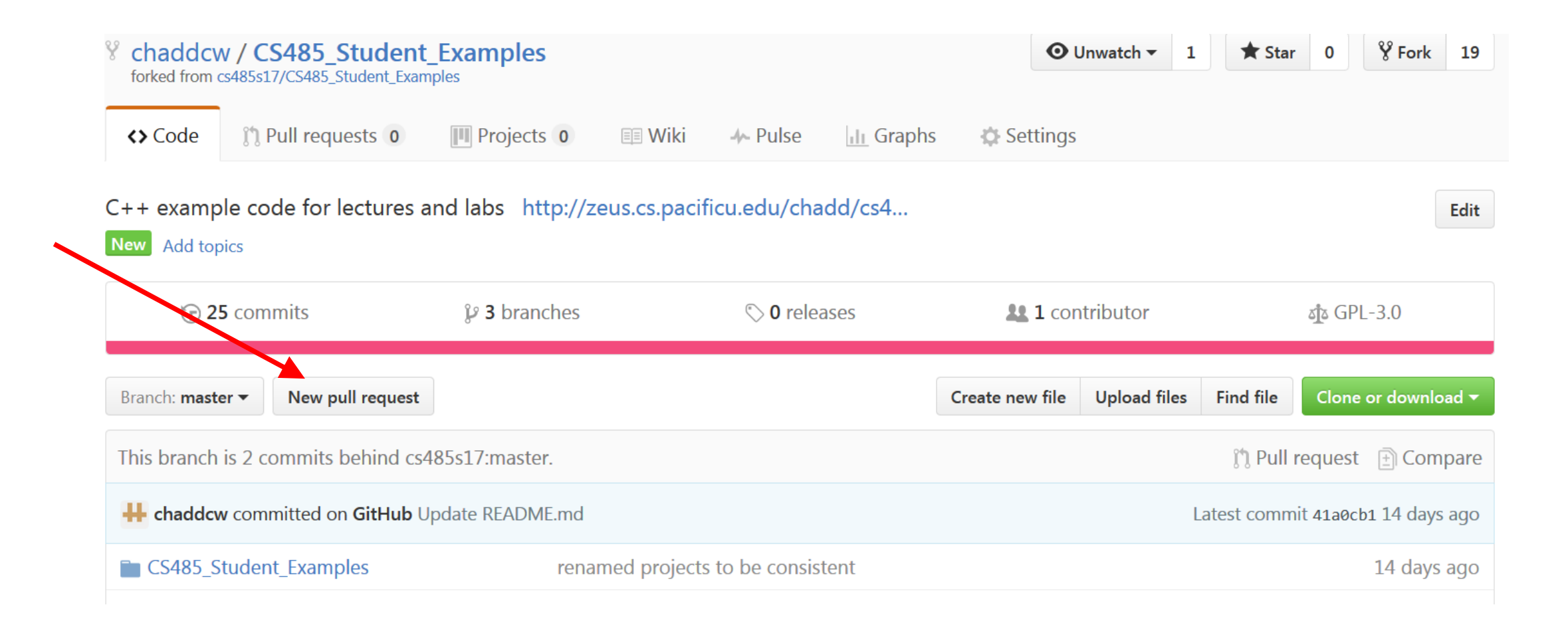

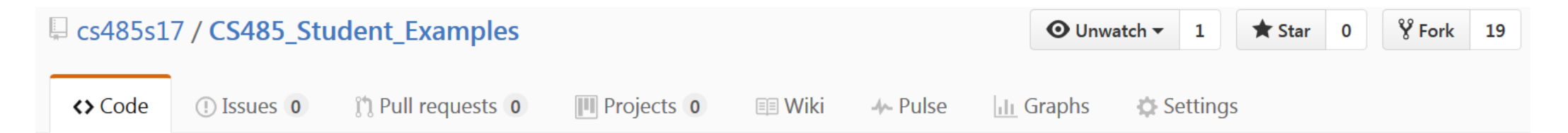

## **Comparing changes**

Choose two branches to see what's changed or to start a new pull request. If you need to, you can also compare across forks.

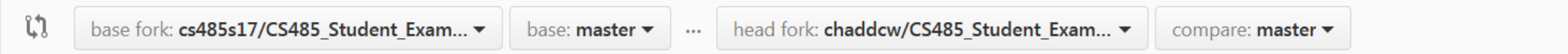

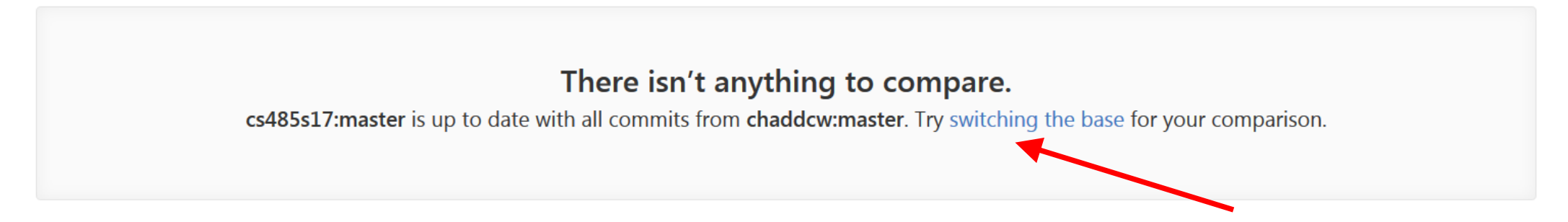

• If you see a green pull request button, go to the next slide. Otherwise, skip the next slide.

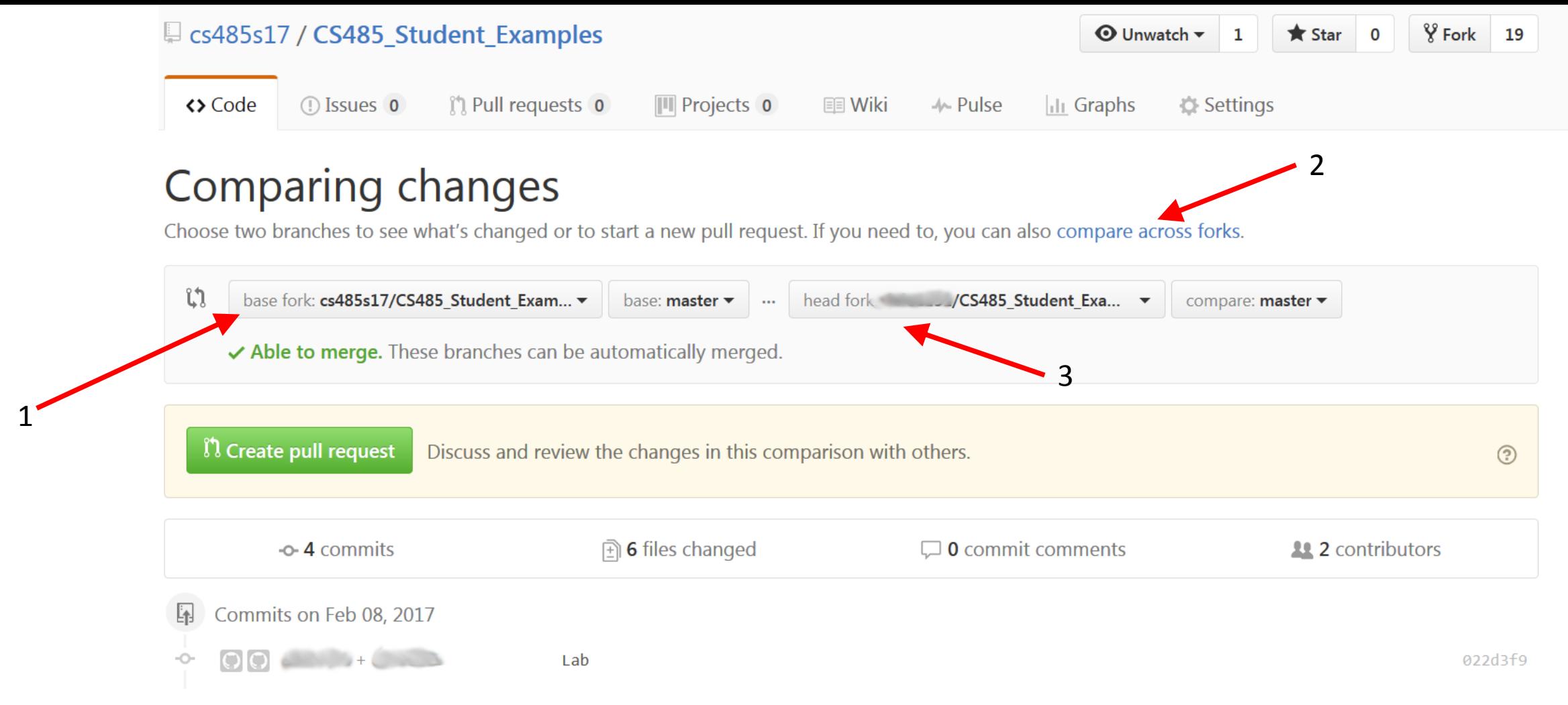

- If you have changes in YOUR repository, GitHub tries to make a pull request back to the cs485s17 repository (not what you want to do)
- Change "base fork" to YOUR REPOSITORY
- Click "compare across forks"
- Change "head fork" to cs485s17/CS485\_Student\_Examples

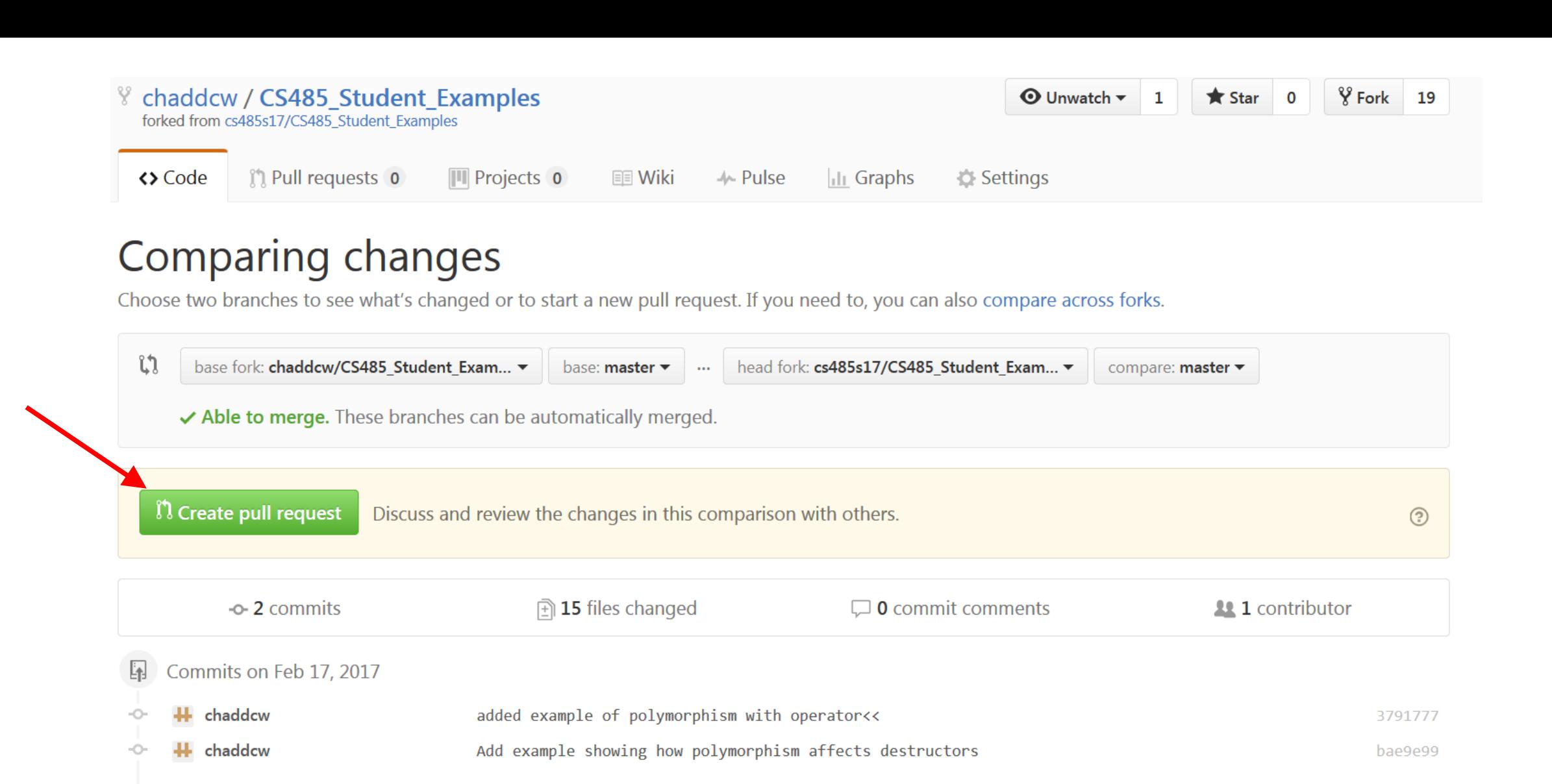

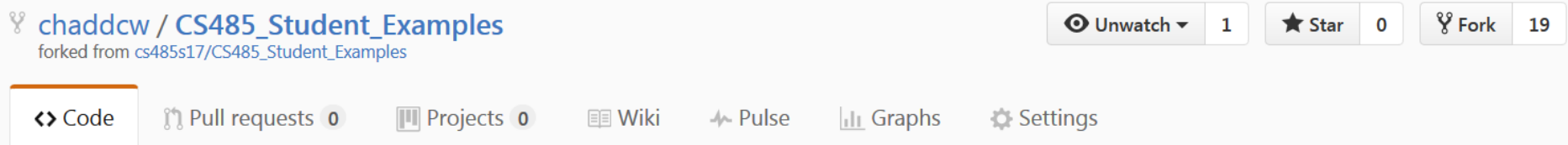

## Open a pull request

Create a new pull request by comparing changes across two branches. If you need to, you can also compare across forks.

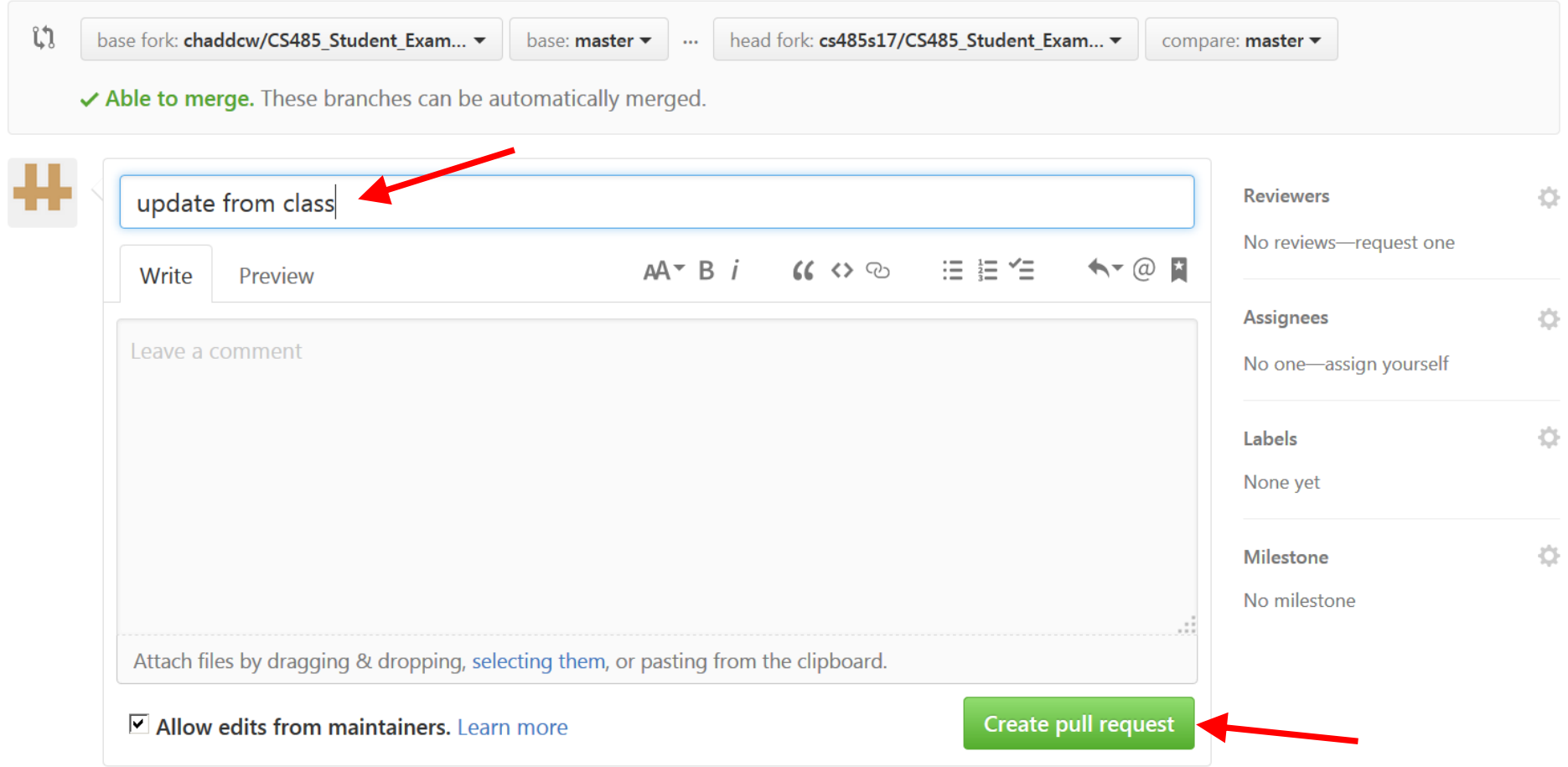

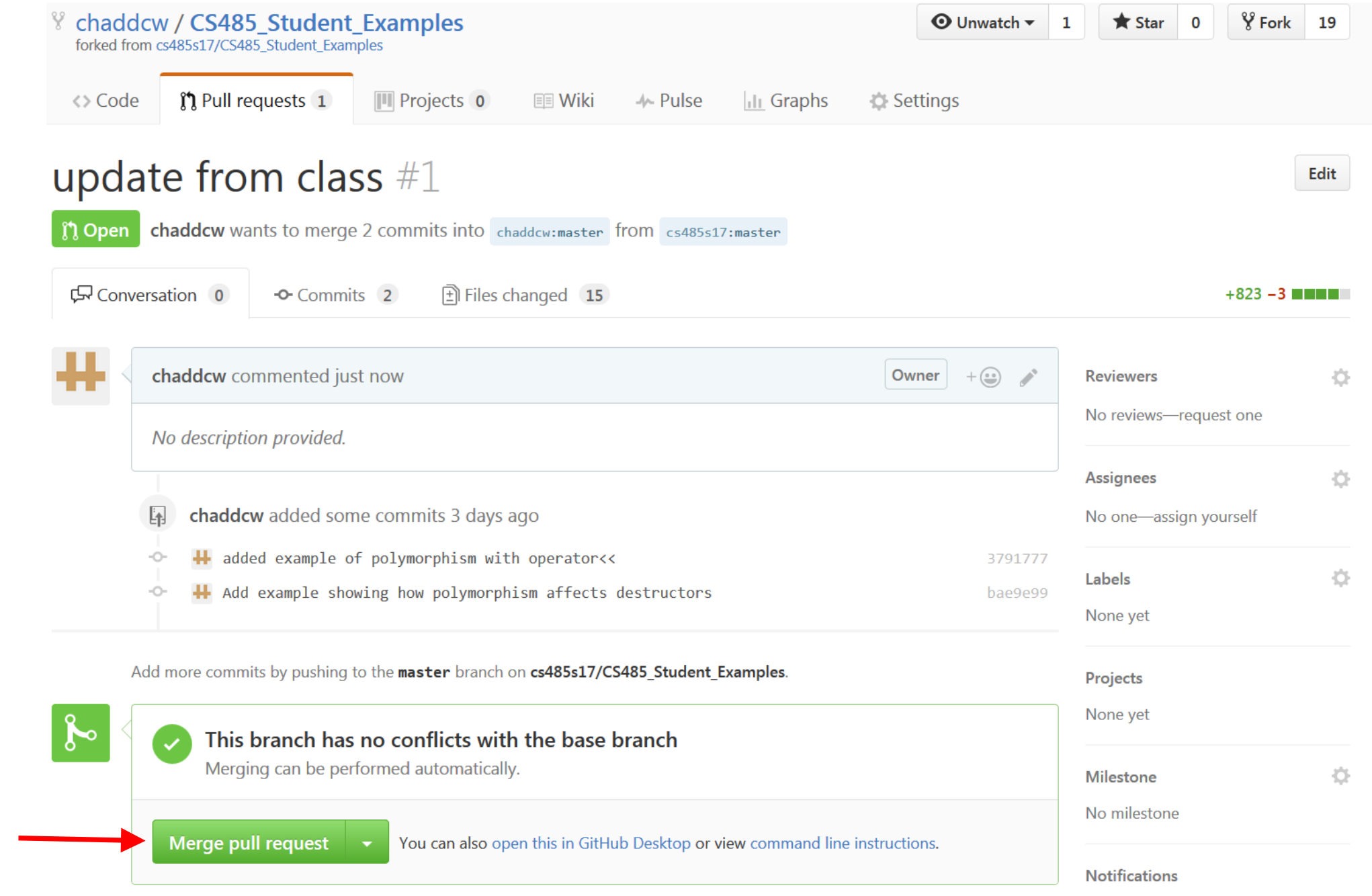